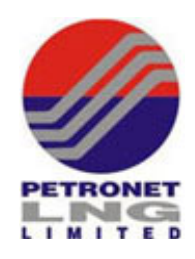

# **Petronet LNG Limited**

**Regd. Office:** World Trade Centre, Babar Road, Barakhamba Lane, New Delhi – 110001 **Phone**: 011-23411411, **Fax:** 011- 23472550, **CIN:** L74899DL1998PLC093073 **Email:** investors@petronetlng.in**, Company's website:** www.petronetlng.in PAN: AAACP8148D GST: 07AAACP8148D1ZI

## **INSTRUCTIONS FOR E-VOTING**

The instructions for e-voting are as under:

- i) The voting period begins at 9:00 a.m. on Friday,  $4^{th}$  March 2022 and ends on Saturday,  $2^{nd}$ April 2022 at 5:00 p.m. During this period, Members of the Company, holding shares either in physical form or in dematerialised form, as on Friday,  $25<sup>th</sup>$  February 2022 may cast their votes electronically. The E-voting module shall be disabled by CDSL for voting thereafter.
- ii) In terms of Securities and Exchange Board of India circular no. SEBI/HO/CFD/CMD/CIR/P/2020/242 dated December 9, 2020 on E-voting facility provided by Listed Companies, individual shareholders holding securities in demat mode are allowed to vote through their demat account maintained with Depositories and Depository Participants. Shareholders are advised to update their mobile number and email address in their demat accounts in order to access the E-voting facility.
- iii) Pursuant to aforesaid Securities and Exchange Board of India Circular, login process for Evoting for individual shareholders holding securities in Demat mode is given below:

#### **A. Individual shareholders holding securities in demat mode with CDSL**

- i. For those shareholders who have opted for CDSL Easi / Easiest facility, you can login using your existing user ID and password. The URL to login to **Easi** / **Easiest** is https://web.cdslindia.com/myeasi/home/login. Alternatively, you can visit www.cdslindia.com and click on **Login** icon and select **New System Myeasi**.
- ii. After successful login, you will be able to see the E-voting option for companies for which the E-voting is in progress, as per the information provided by the respective company. On clicking the E-voting option, you will be able to see E-voting page of the E-voting service provider for casting your vote during the E-voting period.
- iii. Additionally, links are also provided for you to access the system of all the E-voting Service Providers viz., CDSL/ NSDL/ KFINTECH/LINKINTIME, to enable you to visit the E-voting service providers' website directly and vote.
- iv. If you are not registered for Easi/Easiest, option to register is available at https://web.cdslindia.com/myeasi/Registration/EasiRegistration.
- v. Alternatively, you can directly access the E-voting page by providing Demat Account number and PAN from the E-voting link available on www.cdslindia.com home page or click on the link: https://evoting.cdslindia.com/Evoting/EvotingLogin.
- vi. The system will authenticate your credentials by sending an OTP to the registered Mobile number & E-mail address as available in your Demat Account.
- vii. After successful authentication, you will be able to see the E-voting option for companies for which the E-voting is in progress and also be able to directly access the system of all Evoting Service Providers.

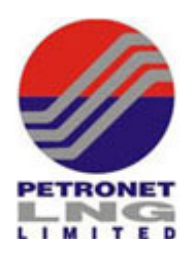

## **B. Individual shareholders holding securities with NSDL:**

- i. If you have already registered for NSDL IDeAS facility, please visit the e-Services website of NSDL. Open web browser by typing the URL: https://eservices.nsdl.com. Once the home page of e-Services is launched, click on the '**Beneficial Owner'** icon under '**Login'** which is available under '**IDeAS'** section. A new screen will open. You will have to enter your User ID and Password. After successful authentication, you will be able to see Evoting services. Click on '**Access to E-voting'** under E-voting services and you will be able to see E-voting page. Click on **'Petronet LNG Limited'** or E-voting service provider name - **CDSL** and you will be re-directed to E-voting service provider's website for casting your vote during the E-voting period.
- ii. If you have not registered for IDeAS e-Services, option to register is available at https://eservices.nsdl.com by selecting '**Register Online for IDeAS**' portal or clicking the link: https://eservices.nsdl.com/SecureWeb/IdeasDirectReg.jsp.
- iii. Visit the E-voting website of NSDL. Open web browser by typing the following URL: https://www.evoting.nsdl.com/. Once the home page of E-voting system is launched, click on the icon '**Login'** which is available under '**Shareholder**/**Member'** section. A new screen will open. You will have to enter your User ID (i.e., your sixteen-digit demat account number held with NSDL), Password/OTP and a Verification Code as shown on the screen. After successful authentication, you will be redirected to NSDL Depository site wherein you can see E-voting page. Click on **'Petronet LNG Limited'** or E-voting service provider name - **CDSL** and you will be redirected to E-voting service provider's website for casting your vote during the remote E-voting period.

## **C. Login through Depository Participants for individual shareholders**

- i. You can also login using the login credentials of your demat account through your Depository Participant registered with NSDL/CDSL for E-voting facility. After successful login, you will be able to see E-voting option. Once you click on E-voting option, you will be redirected to NSDL/CDSL Depository site after successful authentication, wherein you can see E-voting feature. Click on **'Petronet LNG Limited'** or E-voting service provider name - **CDSL** and you will be redirected to E-voting service provider's website for casting your vote during the E-voting period.
- ii. If you are unable to retrieve User ID/ Password, please use 'Forget User ID' and 'Forget Password' options available at above mentioned websites and follow the instructions given therein.
- iii. **Helpdesk for Individual Shareholders holding securities in demat mode for any technical issues related to login through Depository i.e. CDSL and NSDL:**

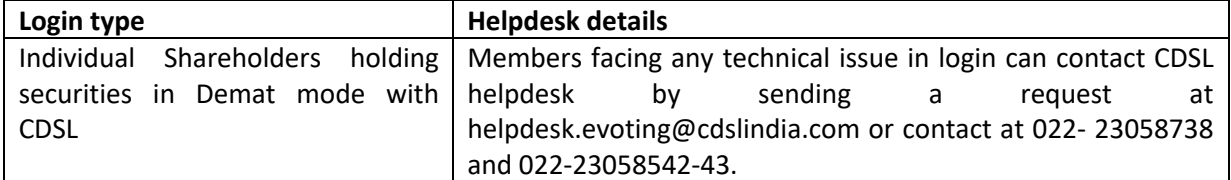

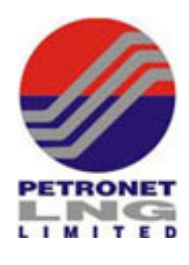

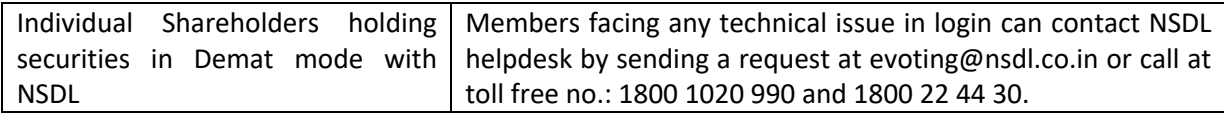

## **D. Login method for E-voting for Members holding shares in Physical mode and Members other than individuals holding shares in Demat mode:**

- i. Log on to the CDSL's E-voting website www.evotingindia.com.
- ii. Click on '**Shareholders'** module.
- iii. Now enter your User ID
	- a. For CDSL: 16 digits beneficiary ID
		- b. For NSDL: 8 Character DP ID followed by 8 Digits Client ID
		- c. Shareholders holding shares in physical mode should enter Folio Number allotted by the Company.
- iv. Next enter the Image Verification as displayed and click on Login.
- v. If you are holding shares in demat mode and had logged on to www.evotingindia.com previously and voted through E-voting earlier for any other company, then your existing password is to be used.
- vi. If you are a first-time user, follow the steps given below:

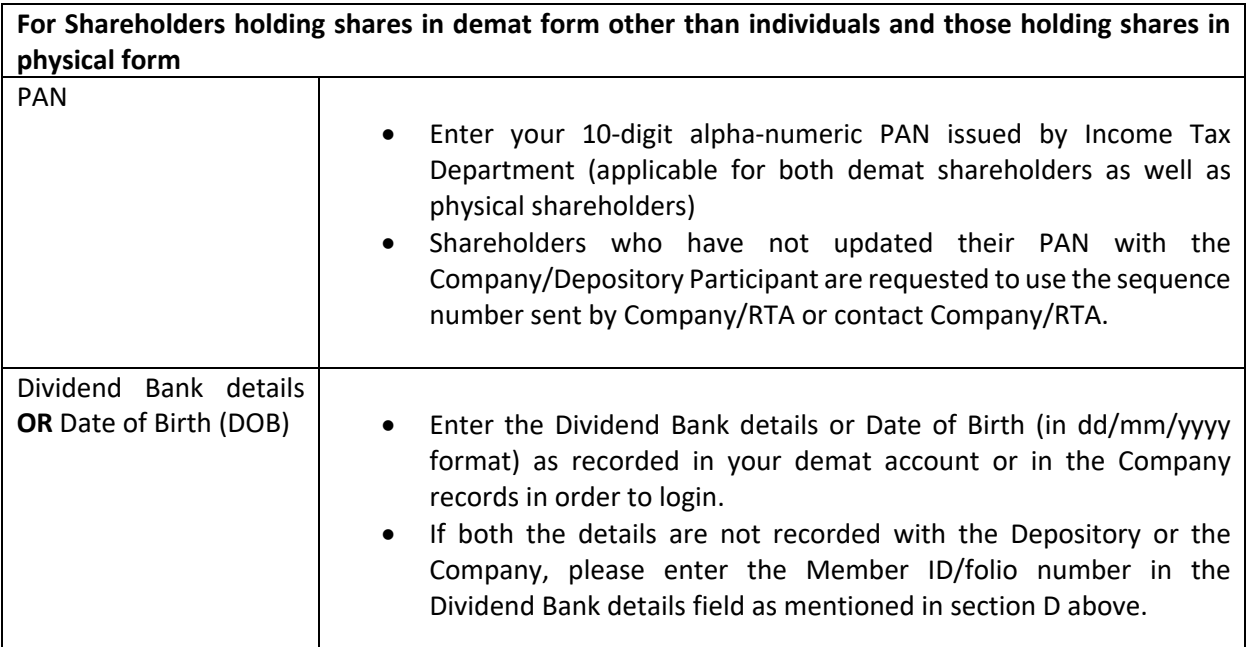

- vii. After entering these details, click on 'Submit'.
- viii. Shareholders holding shares in physical form will then directly reach the Company selection screen and shareholders holding shares in demat form will reach 'Password Creation' menu wherein they are required to mandatorily enter their login password in the new password field. Kindly note that this password is to be also used by the demat holders for voting for resolutions of any other company on which they are eligible to vote, provided such company opts for E-voting through CDSL platform. It is strongly

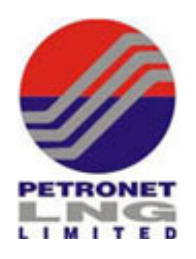

recommended not to share your password with any other person and take utmost care to keep your password confidential.

- ix. For shareholders holding shares in physical form, the details can be used only for E-voting on the resolutions contained in this Notice.
- x. Click on the EVSN for Petronet LNG Limited
- xi. On the voting page, you will see 'Resolution Description' and against the same the option 'YES/NO' for voting. Select the option YES or NO as desired. The option YES implies that you assent to the Resolution and option NO implies that you dissent to the Resolution.
- xii. Click on the 'RESOLUTIONS FILE LINK' if you wish to view the entire Resolution details.
- xiii. After selecting the resolution that you have decided to vote on, click on 'Submit'. A confirmation box will be displayed. If you wish to confirm your vote, click on 'OK', else to change your vote, click on 'Cancel' and accordingly modify your vote.
- xiv. Once you 'Confirm' your vote on the resolution, you will not be allowed to modify your vote. You can also take a print of the votes cast by clicking on 'Click here to print' option on the Voting page.
- xv. If you are a demat account holder and have forgotten the login password, then enter the User ID and the image verification code and click on 'Forgot Password' & enter the details as prompted by the system.
- xvi. You may also cast your vote using CDSL's mobile app 'm-Voting'. The m-Voting app can be downloaded from the respective Google Play or Apple store. Please follow the instructions as prompted by the mobile app to complete E-voting on your mobile.

## **For the attention of Non-Individual Shareholders:**

- Non-Individual shareholders (i.e., other than individuals and HUF) and Custodians are required to log on to www.evotingindia.com and register themselves in the '**Corporates'** module.
- A scanned copy of the Registration Form bearing the stamp and sign of the entity should be e-mailed to helpdesk.evoting@cdslindia.com.
- After receiving the login details, a Compliance User should be created, using the admin login and password. The Compliance User would be able to link the account(s) for which they wish to vote on.
- The list of accounts linked in the login should be e-mailed to helpdesk.evoting@cdslindia.com and on approval of the accounts, they would be able to cast their vote.
- A scanned copy of the Board Resolution and Power of Attorney (POA) which they have issued in favour of the Custodian, if any, should be uploaded in PDF format in the system for the Scrutiniser to verify the same.
- Non-individual shareholders are required to send the relevant Board Resolution/Authority letter etc. together with attested specimen signature of the duly authorised signatory(ies) who are authorised to vote, to the Scrutiniser by e-mail to sachin@companylawworld.com.

## **E. Shareholders whose e-mail address /mobile no. is not registered with the Company/Depositories:**

- i. Shareholders holding shares in physical form are requested to provide details of Folio No., Name of the shareholder and PAN (self-attested scanned copy), by e-mail to the RTA at investor@bigshareonline.com.
- ii. Shareholders holding shares in demat mode are requested to update their e-mail address & mobile number with their respective Depository Participant (DP). Individual

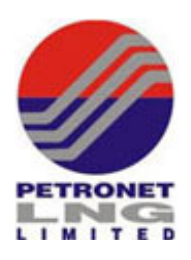

shareholders may note that updation of e-mail address and mobile no. is mandatory for E-voting through Depositories.

In case you have any queries or issues regarding attending E-voting, you may refer the Frequently Asked Questions (FAQs) and the e-voting manual available at www.evotingindia.com, under help section or contact Mr. Rakesh Dalvi, Sr. Manager, Central Depository Services (India) Limited, A Wing, 25th Floor, Marathon Futurex, Mafatlal Mill Compounds, N M Joshi Marg, Lower Parel (East), Mumbai - 400013 or write an e-mail to helpdesk.evoting@cdslindia.com or call on 022- 23058542/43 during working hours on all working days.